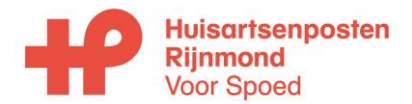

### **Handleiding Mijn Patiënten Portaal**

Datum: **2021** Blz 1 van 12 ICT coördinator Handleiding Mijn PatientenPortaal.docx Eigen huisarts

# **Omschrijving Mijn Patiënten Portaal (MPP)**

Via het Mijn Patiënten Portaal (MPP) van Topicus kan de eigen huisarts de overdracht van de eigen patiënten naar de huisartsenpost beheren. Dit gaat door opmerkingen, genaamd Memo's, toe te voegen aan de eigen patiënten.

In dit document worden volgende onderwerpen beschreven:

- Inloggen in het Zorgportaal
- Zoeken van patiënten
- Toevoegen / Bewerken Memo:
- Memototaaloverzicht

Kijk op [https://huisartsenpostenrijnmond.nl/zorgportaal](https://haprijnmond.iprova.nl/management/hyperlinkloader.aspx?hyperlinkid=8a6ebb2c-eb62-477f-ba88-8ef23cf02fd9) voor een instructiefilm!

Start hiervoor het Mijn Patiënten Portaal, bereikbaar via de Star-shl zorgportaal:

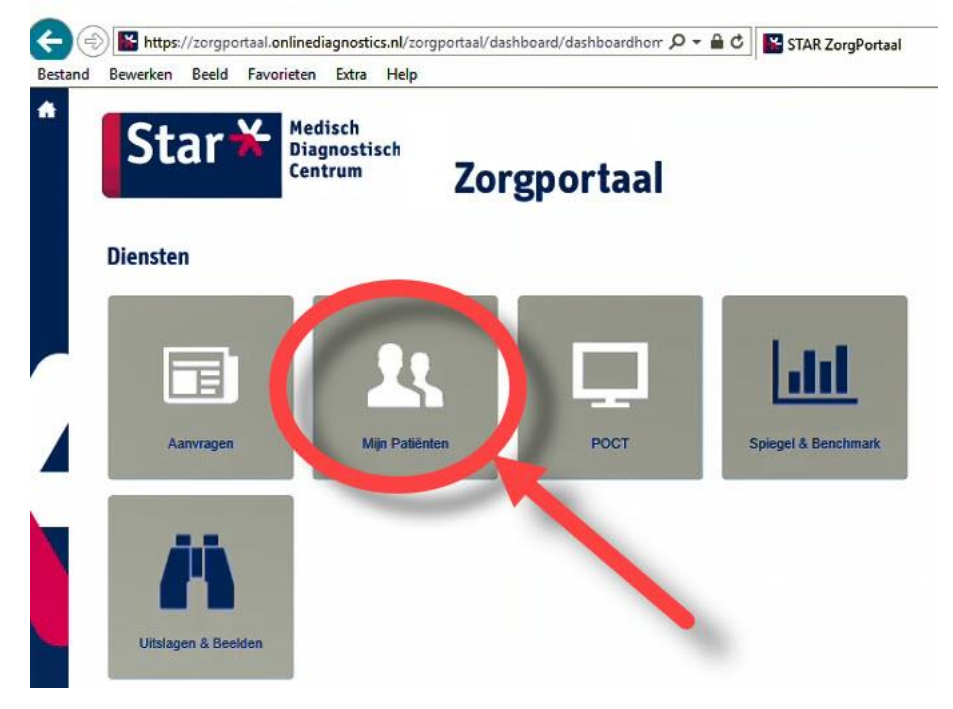

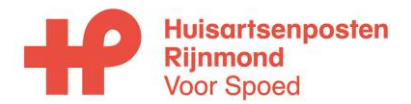

**Handleiding Mijn Patiënten Portaal**

Datum: **2021** Blz 2 van 12 ICT coördinator Handleiding Mijn PatientenPortaal.docx Eigen huisarts

# **Inloggen in het Zorgportaal:**

#### *Direct vanuit uw HIS:*

- 1. In uw HIS, selecteer de betreffende patient
- 2. Klik op de knop STAR-portaal **NB.** Indien u een keuze krijgt "STAR of Topicus" kies dan voor "STAR"
- 3. U logt nu in in het STAR-portaal
- 4. Klik op de tegel "Mijn Patiënten"

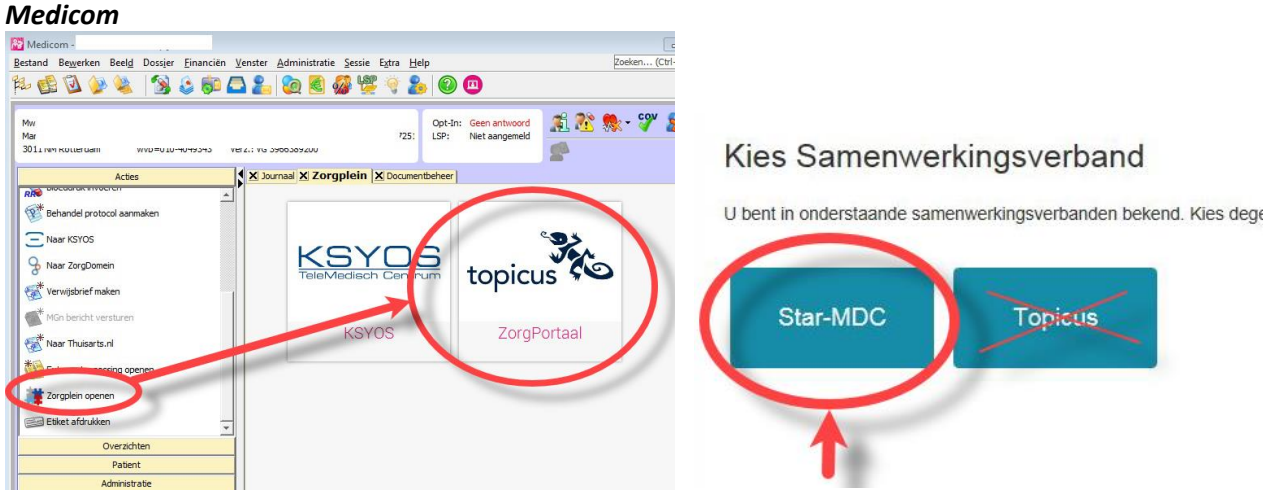

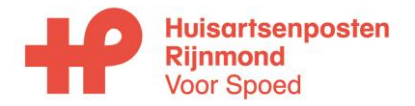

# **Handleiding Mijn Patiënten Portaal**

Datum: **2021** Blz 3 van 12 ICT coördinator Handleiding Mijn PatientenPortaal.docx Eigen huisarts

*CGM Huisartsen (Mira)*

**Beheerder: Bestandsnaam: Toepassing door:**

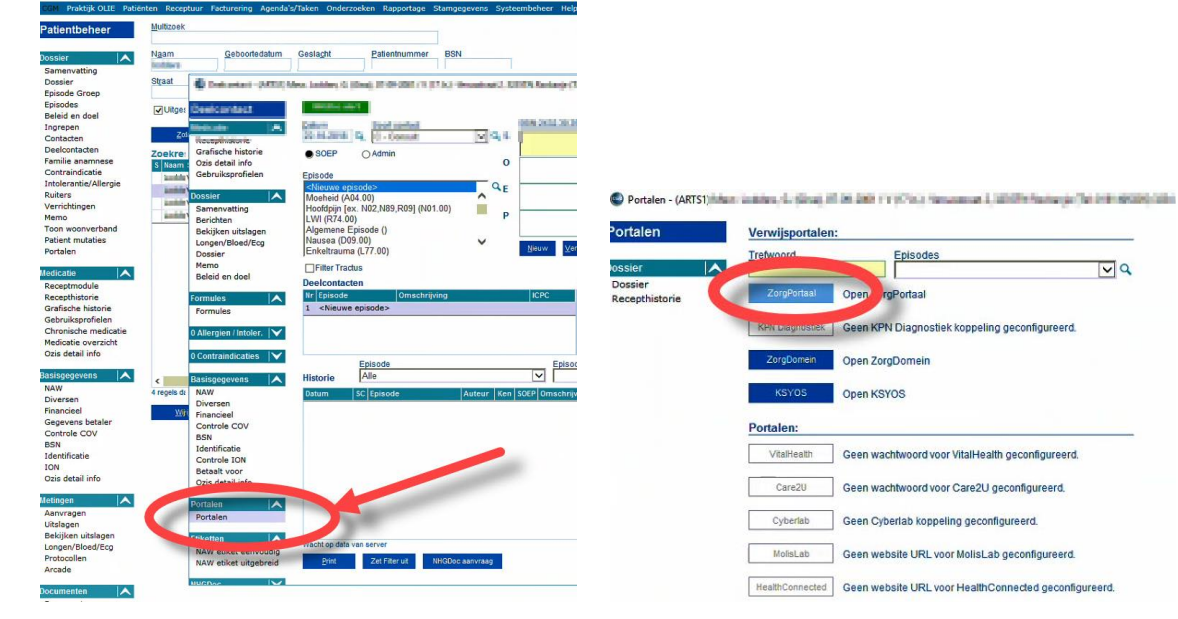

#### *MicroHIS:*

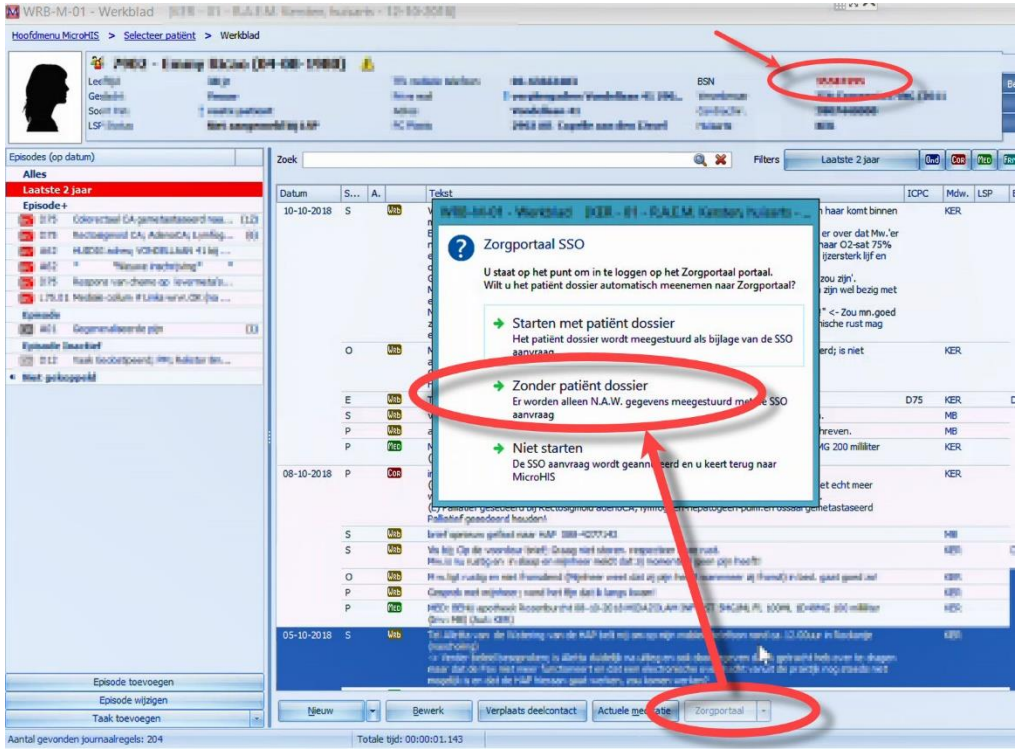

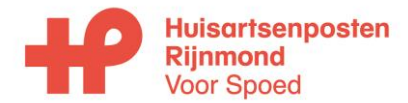

# **Handleiding Mijn Patiënten Portaal**

Datum: **2021** Blz 4 van 12 ICT coördinator Handleiding Mijn PatientenPortaal.docx Eigen huisarts

# **Zoeken van patiënten**

Hier kan de patiënt gezocht worden en een Memo worden toegevoegd. Het is belangrijk dat eerst de patiënt gezocht wordt om dubbelingen te voorkomen.

#### **Let op:**

- a. Alleen patienten die op uw naam of op naam van een collega in dezelfde praktijk/instelling staat worden getoond
- b. Wordt de patient niet gevonden, dan kan deze toegevoegd worden.
- c. Een patient die al bestaat, maar op naam van een andere praktijk staat, kan niet worden toegevoegd:

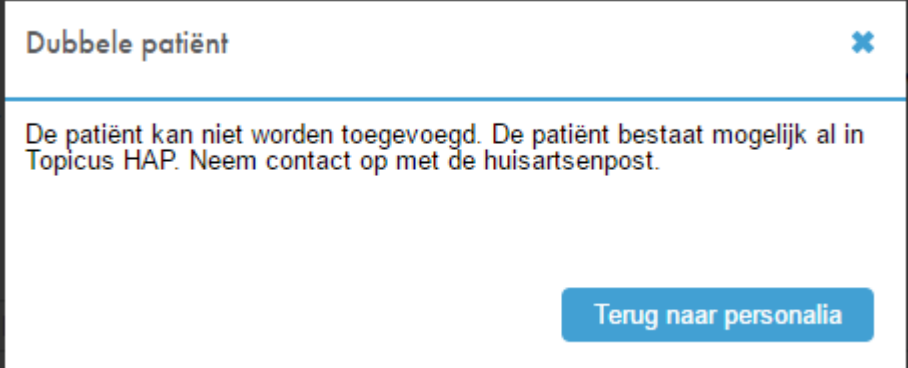

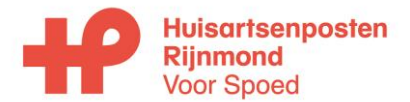

### **Handleiding Mijn Patiënten Portaal**

Datum: **2021** Blz 5 van 12 ICT coördinator Handleiding Mijn PatientenPortaal.docx Eigen huisarts

# **Toevoegen / Bewerken Memo:**

- 1. Zoek de patiënt
- 2. Open de patiënt
- 3. Druk op de knop "Toevoegen"
- 4. Type Memo:
	- a. Voor een palliatieve overdracht kies "Palliatieve Memo"
	- b. Voor alle overige overdrachten kies "Basismemo"
		- Bijvoorbeeld: DNR, Psychiatrie, extra informatie belangrijk voor dienstdoende arts

**NB**. Medicatiegebruik en relevante episoden dienen via het LSP te worden gecommuniceerd. 5. Vul de velden in:

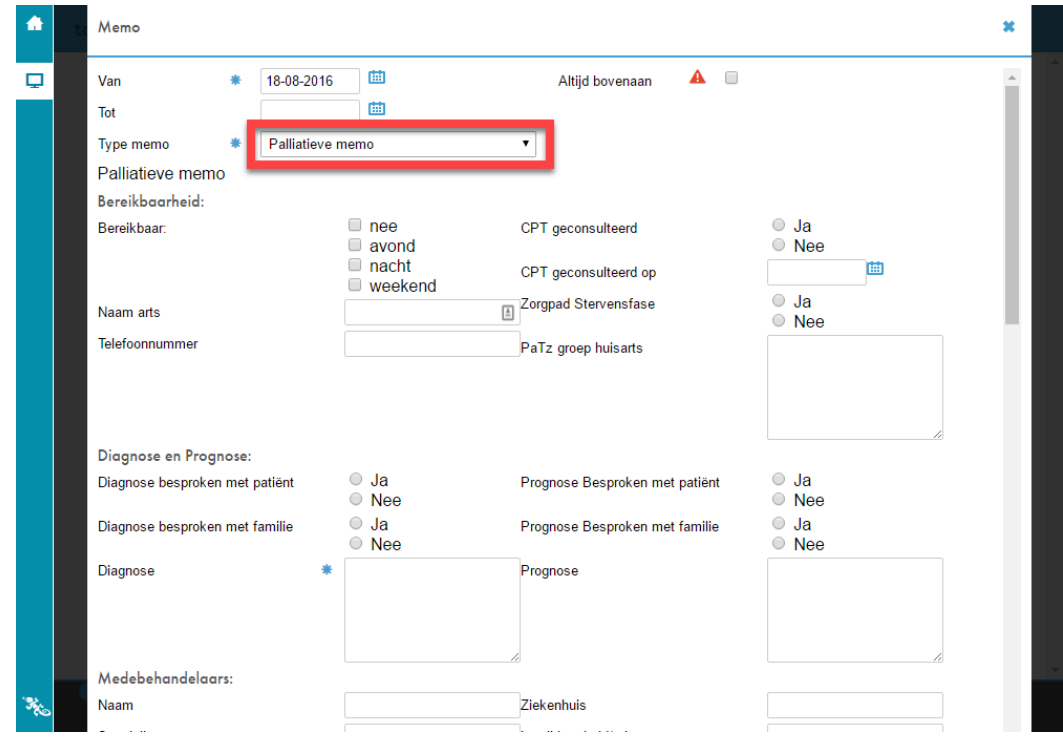

Op de post worden deze Memo's getoond bij het openen van een contact.

**Opmerking:** Een bestaande Memo kan geopend worden door op alle velden, **behalve** "inhoud", te klikken. Hiervoor loopt reeds een wens bij Topicus om dit ook aanklikbaar te maken.

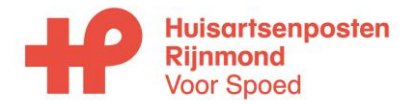

## **Handleiding Mijn Patiënten Portaal**

Datum: **2021** Blz 6 van 12 ICT coördinator Handleiding Mijn PatientenPortaal.docx Eigen huisarts

## **Memototaaloverzicht**

Om te zien welke patiënten Memo's hebben, kan gegaan worden naar Memo Totaaloverzicht. Alle patiënten met memo's worden dan getoond.

**Opmerking:** Dit scherm duurt erg lang om op te bouwen, hierover loopt reeds een melding bij Topicus.

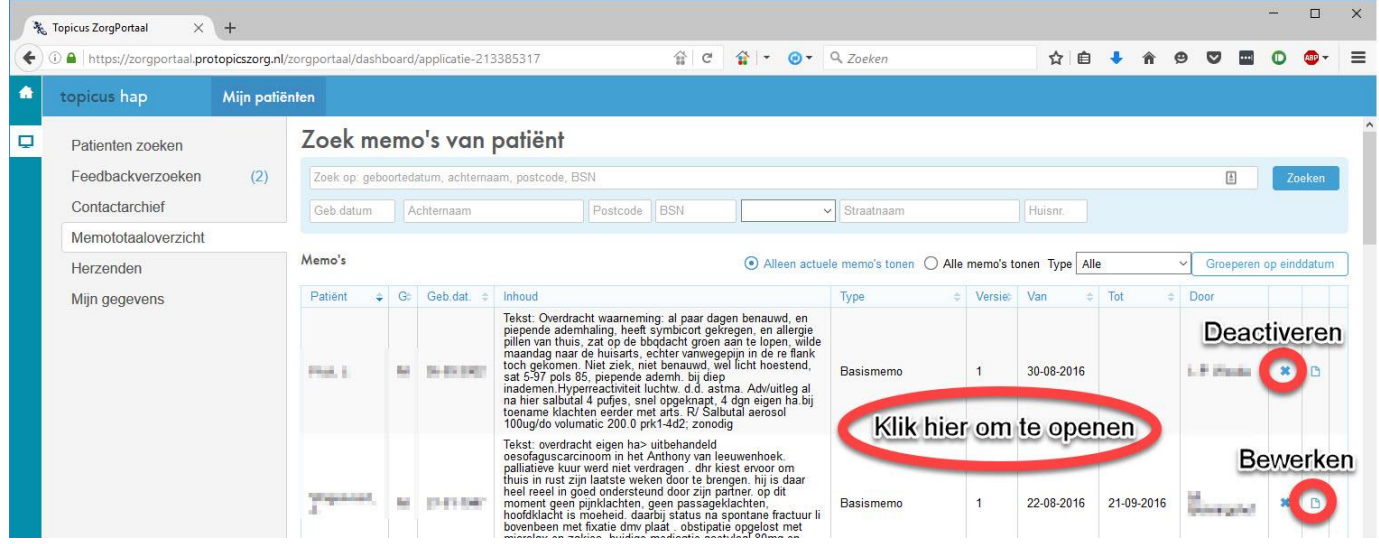

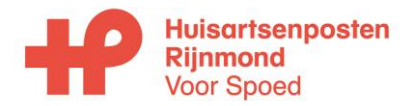

### **Handleiding Mijn Patiënten Portaal**

Datum: **2021** Blz 7 van 12 ICT coördinator Handleiding Mijn PatientenPortaal.docx Eigen huisarts

# **Submenu Feedbackverzoeken**

Hier wordt alleen gestarte feedback getoond waarop gereageerd kan worden. In het submenu kan geen feedback worden gestart (dit kan in via het contactarchief). Het submenu is alleen beschikbaar als de medewerker afsluitrechten heeft. [Figuur 1.](#page-6-0)

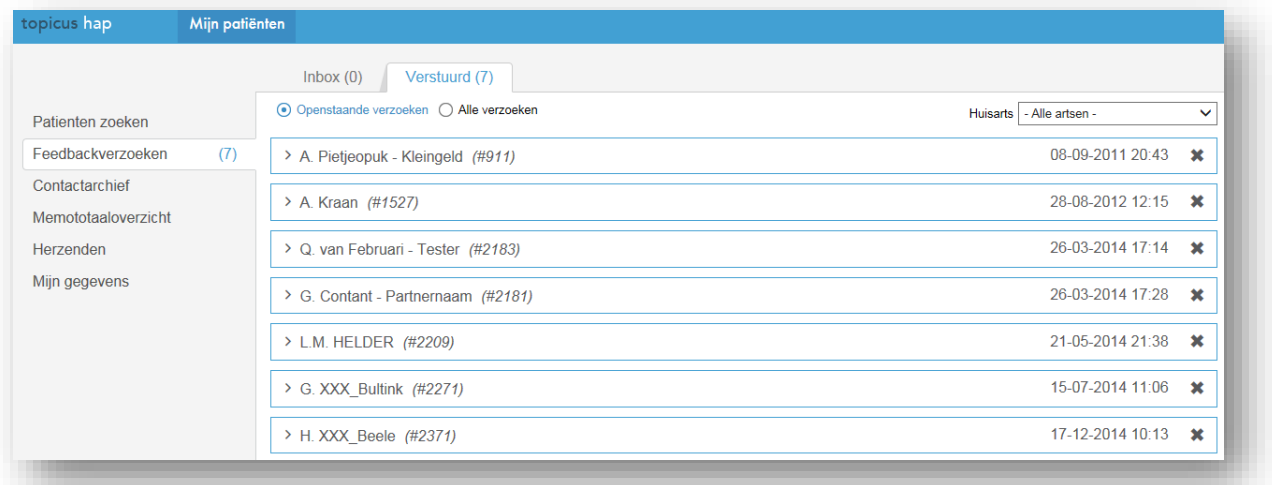

#### <span id="page-6-0"></span>**Figuur 1 - feedback submenu met tabbladen Inbox en verstuurd**

Als er nieuwe berichten zijn of een update op reeds lopende feedback, dan wordt dit aangegeven met een getal achter het submenu. Dit getal geeft het totaal aantal nieuwe berichten of berichten waar een update op is gekomen. In het voorbeeld va[n Figuur 2](#page-6-1) is er een nieuw bericht of een update op een ontvangen bericht (Inbox). Op de feedbackregel wordt standaard de naam van de patiënt getoond en het call nummer waar de feedback op van toepassing is.

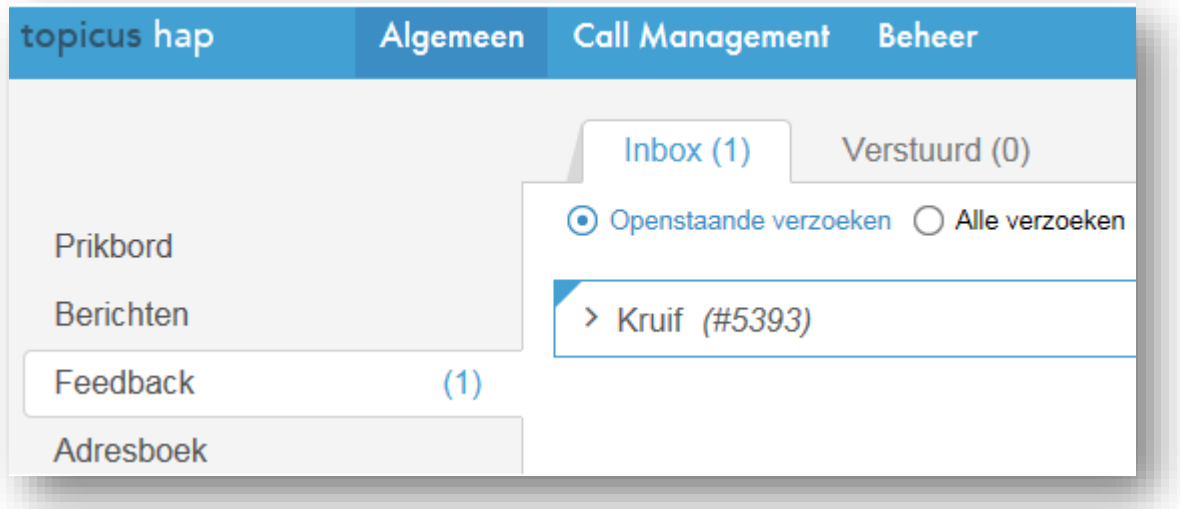

#### <span id="page-6-1"></span>**Figuur 2 - update op een ontvangen bericht**

Door op de regel te klikken wordt de feedback geopend. Aan de linkerzijde wordt patiëntinformatie getoond en de zorgvraag van het contact (SDA). Aan de rechterzijde de gestarte feedback. [Figuur 3.](#page-7-0)

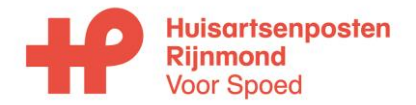

**Handleiding Mijn Patiënten Portaal**

**Beheerder: Bestandsnaam: Toepassing door:** Datum: **2021** Blz 8 van 12 ICT coördinator Handleiding Mijn PatientenPortaal.docx Eigen huisarts

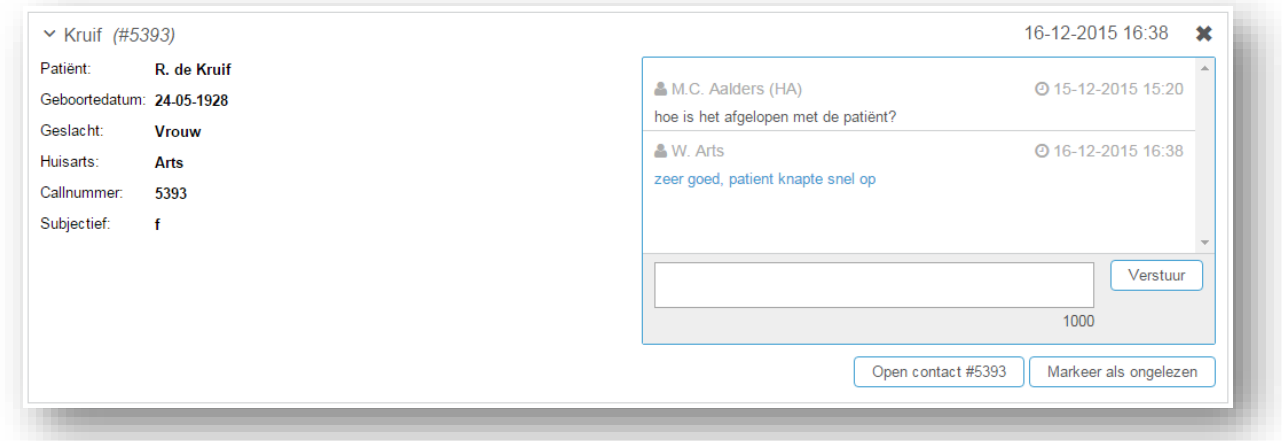

#### <span id="page-7-0"></span>**Figuur 3 - feedback conversatie**

### 1.1. Inbox en Verstuurd

In dit Feedback submenu wordt de feedback getoond waar de medewerker actief bij betrokken is (dus fiatterend arts of de eigen huisarts). Het Feedback menu heeft twee tabbladen:

- 1. Inbox
	- a. Toont de gestelde vraag van de medewerker die de feedback is gestart.
		- i. Bijvoorbeeld voor de eigen huisarts de vraag van de waarnemer over zijn patiënt/contact.

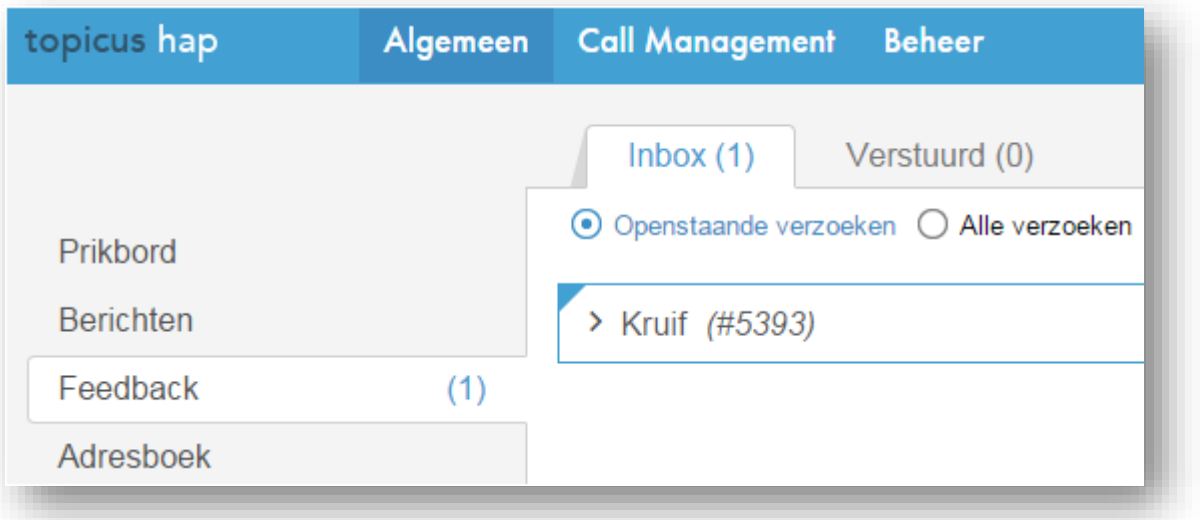

- b. Het antwoord dat gegeven wordt op de vraag en mogelijke vervolgvragen en antwoorden, worden altijd op hetzelfde tabblad getoond.
	- i. Bijvoorbeeld het antwoord van de eigen huisarts aan de waarnemer wordt aan het feedbackkader toegevoegd en altijd gebundeld op het tabblad 'Inbox' getoond.

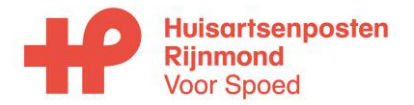

# **Handleiding Mijn Patiënten Portaal**

**Beheerder: Bestandsnaam: Toepassing door:** Datum: **2021** Blz 9 van 12 ICT coördinator Handleiding Mijn PatientenPortaal.docx Eigen huisarts

Call Management Beheer W. Arts<br>Alle book topicus hap Algemeen  $\Delta$ Spood ш Inbox (0) Verstuurd (0) O Openstaande verzoeken @ Alle verzoeken Huisarts - Alle artsen -Prikbord 16-12-2015 16:38 Berichten × Kruif (#5393)  $\mathbf{x}$ Patient: R. de Kruif Feedback C 15-12-2015 15:20 & M.C. Aalders (HA) Geboortedatum: 24.05.1928 Adresboek hoe is het afgelopen met de patiënt? Vrouw Geslacht: & W. Arts C 16-12-2015 16:38 **Huisarts** Arts zeer goed, patient knapte snel op 5393 Callnummer. Subjectief:  $\mathbf{r}$ Verstuu 1000 Open contact #5393 Markeer als ong

**Figuur 4 - vraag van waarnemer en antwoord van eigen huisarts op tabblad Inbox van de eigen huisarts** 2. Verstuurd

- a. Toont de gestelde vraag die de medewerker aan de collega heeft gesteld.
	- i. Bijvoorbeeld voor de waarnemer de vraag die hij aan de eigen huisarts heeft gesteld.
- b. Openstaande verzoeken en alle verzoeken
	- i. Bij nieuwe feedback of een update op de lopende feedback wordt de feedback onder 'openstaande verzoeken getoond'.
	- ii. Zodra de feedback is geopend (gelezen) is deze terug te vinden onder 'alle verzoeken'.

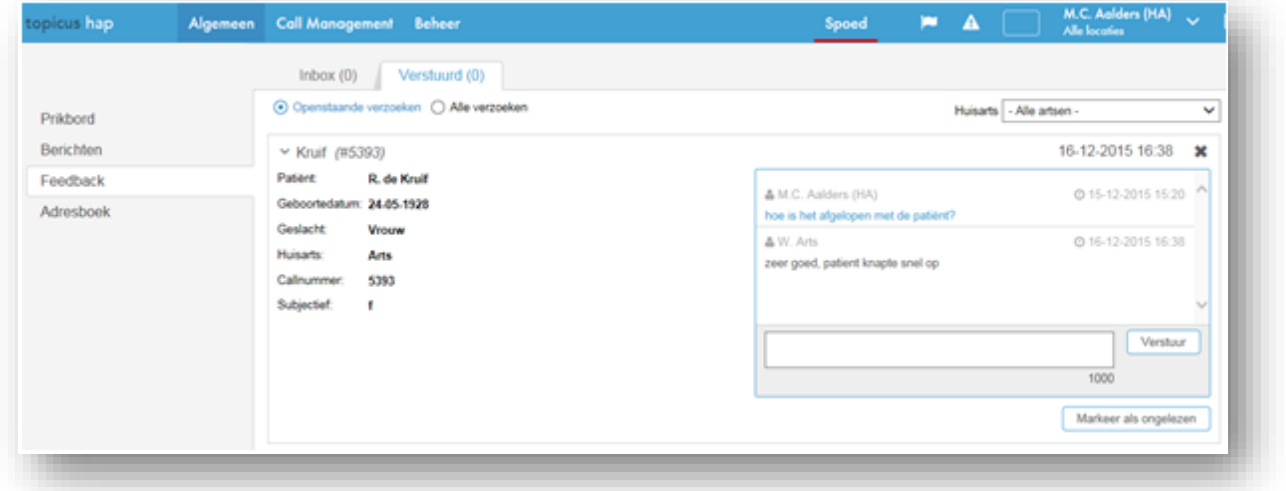

**Figuur 5 - gestelde vraag en gegeven antwoord van de eigen huisarts op tabblad Verstuurd van de waarnemer Let op!** Het vervolg op de feedback blijft altijd gebundeld getoond op het tabblad waar de initiële vraag is uitgekomen. Dus in het voorbeeld van

### 1.2. Openstaande verzoeken en Alle verzoeken

Bij nieuwe feedback of een update op lopende feedback wordt de feedback onder 'openstaande verzoeken getoond'. Zodra de feedback is geopend (gelezen) door de medewerker dan is deze terug te vinden onder de optie 'Alle verzoeken'.

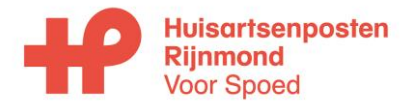

## **Handleiding Mijn Patiënten Portaal**

Datum: **2021** Blz 10 van 12 ICT coördinator Handleiding Mijn PatientenPortaal.docx Eigen huisarts

### 1.3. Blauw kader vs blauw kader met driehoekje

Er zijn twee verschillende manieren hoe aan de eindgebruiker nieuwe berichten getoond worden:

- In Inbox worden alle nieuwe berichten getoond met een blauwe omlijning en een blauw driehoekje in de linker bovenhoek;
- In Verstuurd worden nieuwe berichten die wachten op antwoorden (dus nog onbeantwoord zijn) getoond met alleen een blauwe omlijning.
	- o Berichten die zijn beantwoord krijgen een blauwe omlijning en een blauw driehoekje.
	- o De feedbackvraag die een antwoord heeft gekregen valt op deze manier meer op dan de onbeantwoorde vraag.

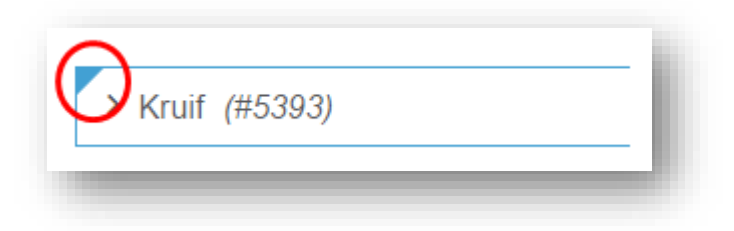

**Figuur 6 - signalering update op feedback**

### 1.4. Markeren ongelezen

Zodra een feedback is geopend (gelezen) wordt het verzoek als 'gelezen' gemarkeerd en alleen nog getoond onder de optie 'Alle verzoeken'. Dit kan ongedaan worden gemaakt zodat een volgende keer de feedback weer onder 'Openstaande verzoeken' wordt getoond.

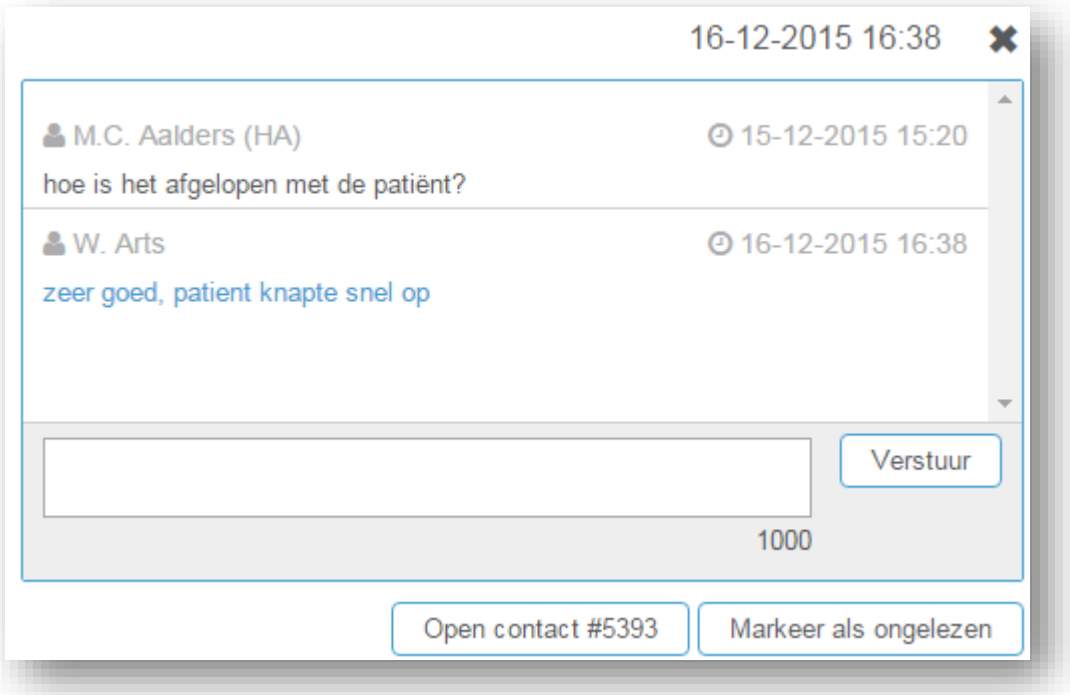

#### <span id="page-9-0"></span>**Figuur 7 - marken ongelezen knop**

### 1.5. Openen contact vanuit feedback

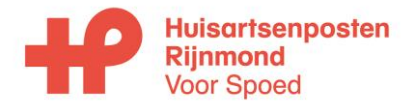

## **Handleiding Mijn Patiënten Portaal**

Datum: **2021** Blz 11 van 12 ICT coördinator Handleiding Mijn PatientenPortaal.docx Eigen huisarts

Vanuit de feedback kan via de knop [Open contact <call nummer>] (zie [Figuur 7\)](#page-9-0) het contact geopend worden als aanvullende informatie nodig is. Vanuit privacyoverweging is deze knop beschikbaar als:

- De medewerker de eigen huisarts van de patiënt is;
- De medewerker bewerker van het contact is<sup>1</sup> en het contact binnen de 'Mijn werk' restrictie zoals ingesteld in het rollenbeheer, wordt geopend.

# **Submenu Contactarchief**

In het Contactarchief worden de contacten die de patiënten met de huisartsenpost hebben gehad getoond. Via het Multi zoekveld kan willekeurig op call nummer (met een '#' voor het nummer), naam, geboortedatum, postcode of BSN worden gezocht. Ook kunnen de overige specifieke zoekvelden worden gebruikt evt. in combinatie met invoer in het Multi zoekveld.

Om direct inzicht te hebben in de patiënten die de afgelopen dienst de huisartsenpost hebben bezocht kan de 'van'/'tot' datum worden ingevoerd. [Figuur 8.](#page-10-0)

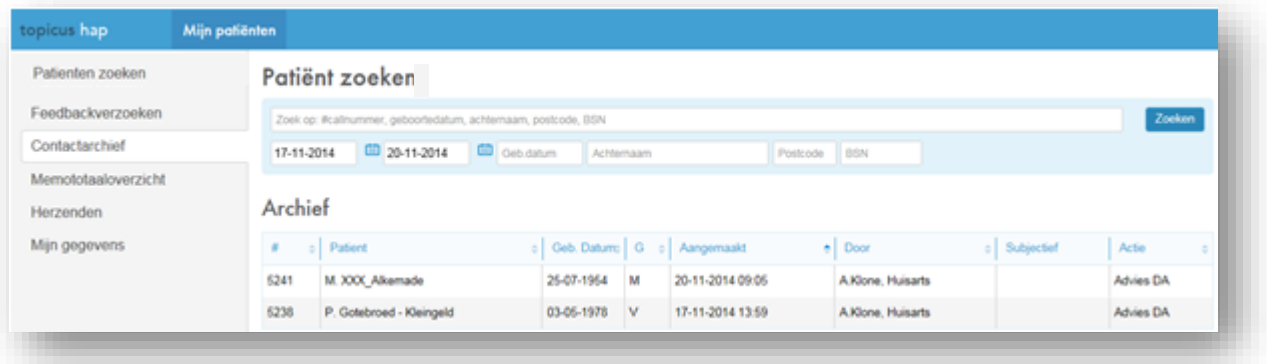

#### <span id="page-10-0"></span>**Figuur 8 - submenu contactarchief**

De zoekresultaten worden op call nummer getoond (nieuw boven naar oud onder). Per pagina worden 20 regels getoond. Als er meer dan 20 resultaten zijn worden deze op een volgende pagina getoond. [Figuur 9.](#page-10-1)

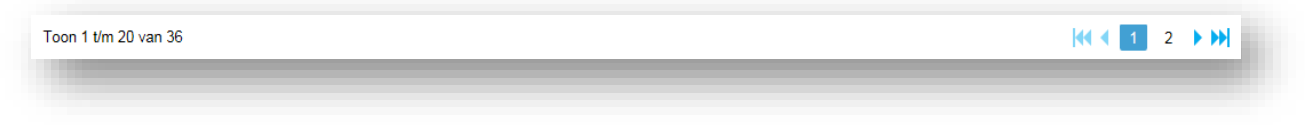

#### <span id="page-10-1"></span>**Figuur 9 - paginering bij meer dan 20 resultaten**

Door te klikken op een contactregel wordt het contact als Alleen lezen geopend.

### 1.6. Feedback via het contactarchief

In het contact is het feedback kader beschikbaar<sup>2</sup> voor de medewerker met afsluitrechten (de huisarts). Stel de vraag in het betreffende kader en met [ Verstuur] wordt het bericht 'verstuurd' naar de eigen huisarts. De gestelde vraag wordt in het chat kader getoond voorzien van naam van de medewerker die de vraag gesteld heeft en datum/tijdstip. Het is mogelijk om meerdere vragen te stellen, herhaal dan bovenstaande acties[. Figuur 10.](#page-11-0)

 $1$  Medewerker is bewerker van het contact als hij/zij het contact heeft aangenomen of afgesloten

 $2$  Mits geactiveerd in het instantiebeheer (bestaande functionaliteit)

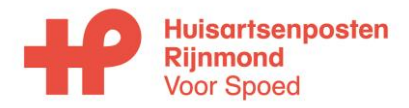

### **Handleiding Mijn Patiënten Portaal**

Datum: **2021** Blz 12 van 12 ICT coördinator Handleiding Mijn PatientenPortaal.docx Eigen huisarts

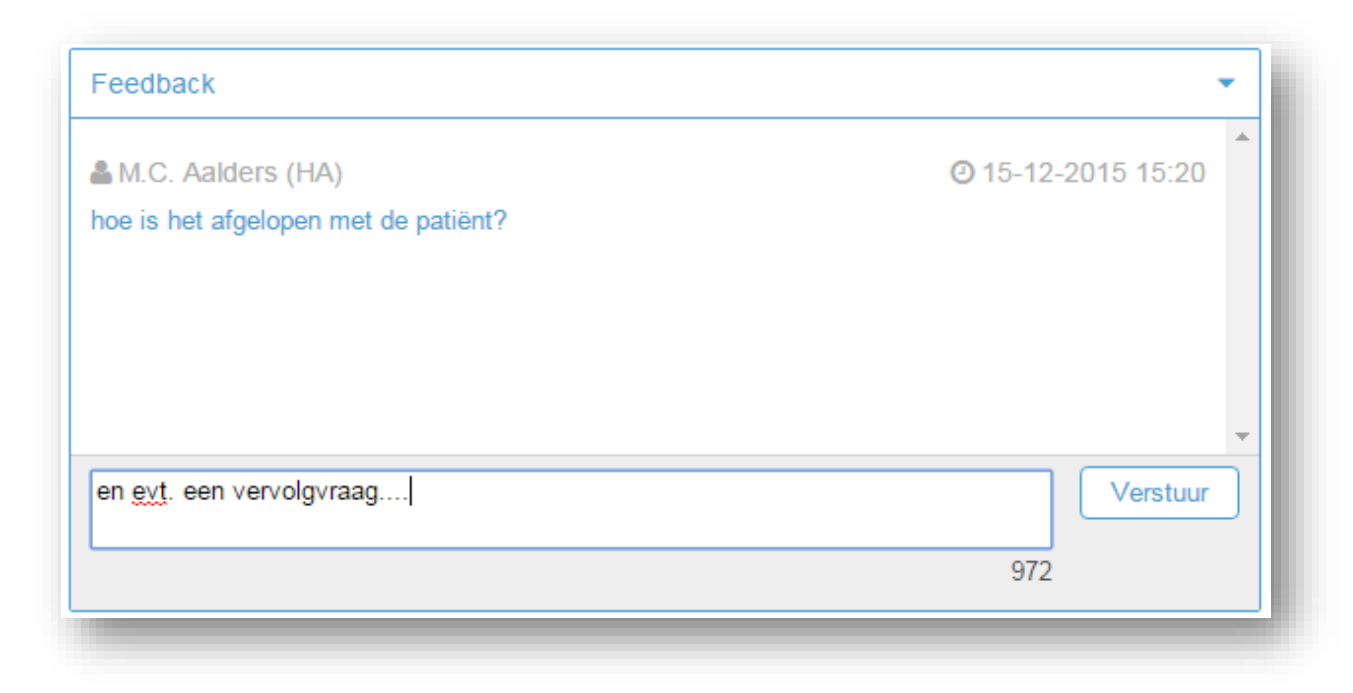

#### <span id="page-11-0"></span>**Figuur 10 - gestarte feedback en een extra vraag**

Het antwoord van de eigen huisarts wordt aan het feedbackkader toegevoegd. [Figuur 11](#page-11-1) .

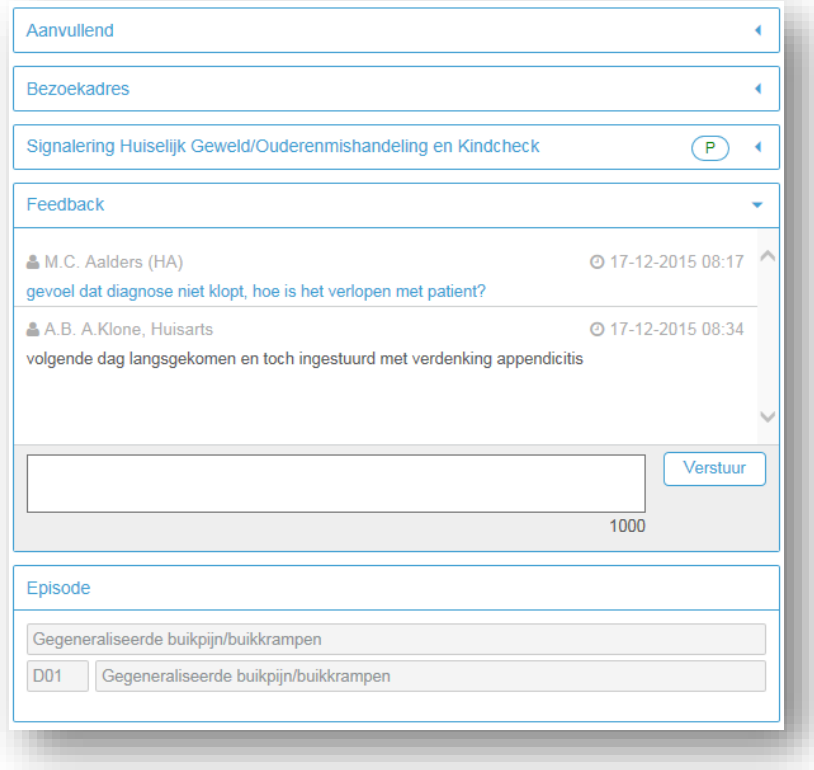

<span id="page-11-1"></span>**Figuur 11 - gestarte feedback met antwoord van de eigen arts in het contactarchief -> huidig contact tabblad**